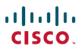

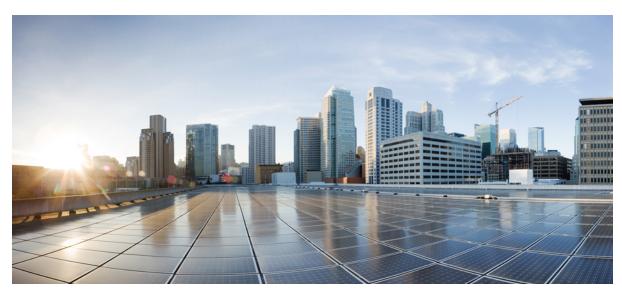

# **Cisco APIC and IGMP Snoop Layer 2 Multicast Configuration**

### New and Changed 2

About Cisco APIC and IGMP Snooping 2

Configuring and Assigning an IGMP Snoop Policy 5

Enabling IGMP Snoop Static Port Groups 9

Enabling IGMP Snoop Access Groups 12

EPG Static Port Deployment 16

# **New and Changed**

The following table provides an overview of the significant changes up to this current release. The table does not provide an exhaustive list of all changes or of the new features up to this release.

Table 1: New Features and Changed Behavior in Cisco APIC

| Cisco APIC Release Version | Feature                         | Description                 |
|----------------------------|---------------------------------|-----------------------------|
| Release 2.1(1h)            | IGMP snoop static group support | This feature is introduced. |
| Release 2.1(1h)            | IGMP snoop access group support | This feature is introduced. |

# **About Cisco APIC and IGMP Snooping**

IGMP snooping is the process of listening to Internet Group Management Protocol (IGMP) network traffic. The feature allows a network switch to listen in on the IGMP conversation between hosts and routers and filter multicasts links that do not need them, thus controlling which ports receive specific multicast traffic.

Cisco APIC provides support for the full IGMP snooping feature included on a traditional switch such as the N9000 standalone.

- Policy-based IGMP snooping configuration per bridge domain
- APIC enables you to configure a policy in which you enable, disable, or customize the properties of IGMP Snooping on a per bridge-domain basis. You can then apply that policy to one or multiple bridge domains.
- Static port group implementation
- IGMP static port grouping enables you to pre-provision ports, already statically-assigned to an application EPG, as the switch ports to receive and process IGMP multicast traffic. This pre-provisioning prevents the join latency which normally occurs when the IGMP snooping stack learns ports dynamically.

Static group membership can be pre-provisioned only on static ports (also called, *static-binding ports*) assigned to an application EPG.

• Access group configuration for application EPGs

An "access-group" is used to control what streams can be joined behind a given port.

An access-group configuration can be applied on interfaces that are statically assigned to an application EPG in order to ensure that the configuration can be applied on ports that will actually belong to the that EPG.

Only Route-map-based access groups are allowed.

## **How IGMP Snooping is Implemented in the ACI Fabric**

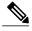

Note

We recommend that you do not disable IGMP snooping on the bridge domain. If you disable IGMP snooping, you might see reduced multicast performance because of excessive false flooding within the bridge domain.

IGMP snooping software examines Layer 2 IP multicast traffic within a bridge domain to discover the ports where interested receivers reside. Using the port information, IGMP snooping can reduce bandwidth consumption in a multi-access bridge domain environment to avoid flooding the entire bridge domain. By default, IGMP snooping is enabled on the bridge domain.

This figure shows the IGMP routing functions and IGMP snooping functions both contained on an ACI leaf switch with connectivity to a host. The IGMP snooping feature snoops the IGMP membership reports and Leave messages and forwards them only when necessary to the IGMP router function.

Figure 1: IGMP Snooping function

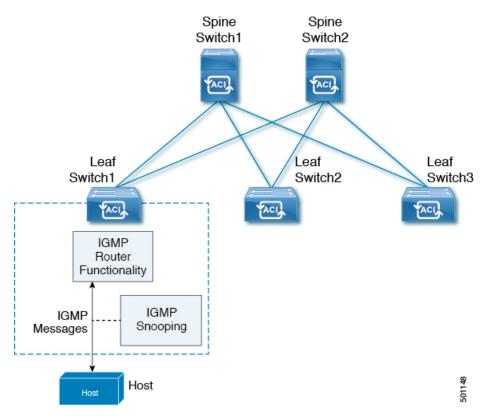

IGMP snooping operates upon IGMPv1, IGMPv2, and IGMPv3 control plane packets where Layer 3 control plane packets are intercepted and influence the Layer 2 forwarding behavior.

IGMP snooping has the following proprietary features:

- Source filtering that allows forwarding of multicast packets based on destination and source IP addresses
- Multicast forwarding based on IP addresses rather than the MAC address
- Multicast forwarding alternately based on the MAC address

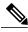

Note

For more information about IGMP snooping, see RFC 4541.

## **Virtualization Support**

You can define multiple virtual routing and forwarding (VRF) instances for IGMP snooping.

On leaf switches, you can use the **show** commands with a VRF argument to provide a context for the information displayed. The default VRF is used if no VRF argument is supplied.

## The APIC IGMP Snooping Function, IGMPv1, IGMPv2, and the Fast Leave Feature

Both IGMPv1 and IGMPv2 support membership report suppression, which means that if two hosts on the same subnet want to receive multicast data for the same group, the host that receives a member report from the other host suppresses sending its report. Membership report suppression occurs for hosts that share a port.

If no more than one host is attached to each switch port, you can configure the fast leave feature in IGMPv2. The fast leave feature does not send last member query messages to hosts. As soon as APIC receives an IGMP leave message, the software stops forwarding multicast data to that port.

IGMPv1 does not provide an explicit IGMP leave message, so the APIC IGMP snooping function must rely on the membership message timeout to indicate that no hosts remain that want to receive multicast data for a particular group.

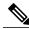

Note

The IGMP snooping function ignores the configuration of the last member query interval when you enable the fast leave feature because it does not check for remaining hosts.

# The APIC IGMP Snooping Function and IGMPv3

The IGMPv3 snooping function in APIC supports full IGMPv3 snooping, which provides constrained flooding based on the (S, G) information in the IGMPv3 reports. This source-based filtering enables the device to constrain multicast traffic to a set of ports based on the source that sends traffic to the multicast group.

By default, the IGMP snooping function tracks hosts on each VLAN port in the bridge domain. The explicit tracking feature provides a fast leave mechanism. Because every IGMPv3 host sends membership reports, report suppression limits the amount of traffic that the device sends to other multicast-capable routers. When report suppression is enabled, and no IGMPv1 or IGMPv2 hosts requested the same group, the IGMP snooping function provides proxy reporting. The proxy feature builds the group state from membership reports from the downstream hosts and generates membership reports in response to queries from upstream queriers.

Even though the IGMPv3 membership reports provide a full accounting of group members in a bridge domain, when the last host leaves, the software sends a membership query. You can configure the parameter last member query interval. If no host responds before the timeout, the IGMP snooping function removes the group state.

# Cisco APIC and the IGMP Snooping Querier Function

When PIM is not enabled on an interface because the multicast traffic does not need to be routed, you must configure an IGMP snooping querier function to send membership queries. Within APIC, you define within the IGMP Snoop policy, the querier in a bridge domain that contains multicast sources and receivers but no other active querier.

The querier function can be configured to use any IP address in the bridge domain.

As a best practice, a unique IP address, one that is not already used by the switch interface or the Hot Standby Router Protocol (HSRP) virtual IP address, should be configured so as to easily reference the querier function.

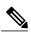

Note

The IP address for the querier should not be a broadcast IP address, multicast IP address, or 0 (0.0.0.0).

When an IGMP snooping querier is enabled, it sends out periodic IGMP queries that trigger IGMP report messages from hosts that want to receive IP multicast traffic. IGMP snooping listens to these IGMP reports to establish appropriate forwarding.

The IGMP snooping querier performs querier election as described in RFC 2236. Querier election occurs in the following configurations:

- When there are multiple switch queriers configured with the same subnet on the same VLAN on different switches.
- When the configured switch querier is in the same subnet as with other Layer 3 SVI queriers.

## **Prerequisites for IGMP Snooping in APIC**

IGMP snooping has the following prerequisites:

• You are logged onto the device.

## **Guidelines and Limitations for the APIC IGMP Snooping Function**

The APIC IGMP snooping has the following guidelines and limitations:

- Layer 3 IPv6 multicast routing is not supported.
- Layer 2 IPv6 multicast packets will be flooded on the incoming bridge domain.

# **Configuring and Assigning an IGMP Snoop Policy**

## Configuring and Assigning an IGMP Snoop Policy to a Bridge Domain in the Advanced GUI

To implement IGMP snooping functionality, you configure an IGMP Snoop policy then assign that policy to one or more bridge domains.

### Configuring an IGMP Snoop Policy Using the Advanced GUI

Create an IGMP Snoop policy whose IGMP settings can be assigned to one or multiple bridge domains.

- **Step 1** Click the **Tenants** tab and the name of the tenant on whose bridge domain you intend to configure IGMP snooping support.
- Step 2 Then, in the Navigation pane, click Networking > Protocol Policies > IGMP Snoop.
- **Step 3** Right-click **IGMP Snoop** and select **Create IGMP Snoop Policy**.
- **Step 4** In the Create IGMP Snoop Policy dialog, configure a policy as follows:

- a) Name and Description fields, enter and policy name and description.
- b) In the Admin State field, select Enabled or Disabled to enable or disable this entire policy.
- c) Select or unselect Fast Leave to enable or disable IGMP V2 immediate dropping of queries through this policy.
- d) Select or unselect **Enable querier** to enable or disable the IGMP querier activity through this policy.
  - Note For this option to be effectively enabled, the **Subnet Control: Querier IP** setting must also be enabled in the subnets assigned to the bridge domains to which this policy is applied. The navigation path to the properties page on which this setting is located is **Tenants** > **tenant\_name** > **Networking** > **Bridge Domains** > **bridge\_domain\_name** > **Subnets** > **subnet\_name**.
- e) Specify in seconds the **Last Member Query Interval** value for this policy. IGMP uses this value when it receives an IGMPv2 Leave report. This means that at least one host wants to leave the group. After it receives the Leave report, it checks that the interface is not configured for IGMP Fast Leave and if not, it sends out an out-of-sequence query.
- f) Specify in seconds the Query Interval value for this policy. This value is used to define the amount of time the IGMP function will store a particular IGMP state if it does not hear any reports on the group.
- g) Specify in seconds Query Response Interval value for this policy.
  When a host receives the query packet, it starts counting to a random value, less that the maximum response time.
  When this timer expires, host replies with a report.
- h) Specify the **Start query Count** value for this policy.

  Number of queries sent at startup that are separated by the startup query interval. Values range from 1 to 10. The default is 2.
- Specify in seconds a Start Query Interval for this policy.
   By default, this interval is shorter than the query interval so that the software can establish the group state as quickly as possible. Values range from 1 to 18,000 seconds. The default is 31 seconds.

### Step 5 Click Submit.

The new IGMP Snoop policy is listed in the **Protocol Policies - IGMP Snoop** summary page.

### What to Do Next

To put this policy into effect, assign it to any bridge domain.

### Assigning an IGMP Snoop Policy to a Bridge Domain Using the Advanced GUI

Assigning an IGMP Snoop policy to a bridge domain configures that bridge domain to use the IGMP Snoop properties specified in that policy.

### **Before You Begin**

- Configure a bridge domain for a tenant.
- Configure the IGMP Snoop policy that will be attached to the bridge domain.

### **Procedure**

- Step 1 Click the APIC Tenants tab and select the name of the tenant whose bridge domains you intend to configure with an IGMP Snoop policy.
- **Step 2** In the APIC navigation pane click **Networking** > **Bridge Domains**, then select the bridge domain to which you intend to apply your policy-specified IGMP Snoop configuration.
  - Note For the Enable Querier option on the assigned policy to be effectively enabled, the Subnet Control: Querier IP setting must also be enabled in the subnets assigned to the bridge domains to which this policy is applied. The navigation path to the properties page on which this setting is located is Tenants > tenant\_name > Networking > Bridge Domains > bridge\_domain\_name > Subnets > subnet\_name.
- **Step 3** In the **Bridge-Domain** page select the **Policy** tab and the **Main** sub-tab.
- **Step 4** Scroll down to the **IGMP Snoop Policy** field and select the appropriate IGMP policy from the drop-down menu.
- Step 5 Click Submit.

The target bridge domain is now associated with the IGMP Snoop configuration specified in its assigned policy.

# Configuring and Assigning an IGMP Snoop Policy to a Bridge Domain using the NX-OS Style CLI

### **Before You Begin**

- Create the tenant that will consume the IGMP Snoop policy.
- Create the bridge domain for the tenant, where you will attach he IGMP Snoop policy.

|        | Command or Action                                                                                                    | Purpose                                                                                    |
|--------|----------------------------------------------------------------------------------------------------|--------------------------------------------------------------------------------------------|
| Step 1 | Create a snooping policy based on default values.                                                                                                    | The example NX-OS style CLI sequence:                                                      |
|        | Example:                                                                                                    | <ul> <li>Creates an IGMP Snoop policy named<br/>cookieCut1 with default values.</li> </ul> |
|        | <pre>apic1(config-tenant)# template ip igmp snooping policy cookieCut1 apic1(config-tenant-template-ip-igmp-snooping)# show run all</pre>                                                                                                    | Displays the default IGMP Snoop values for<br>the policy cookieCut1.                       |
|        | # Command: show running -config all tenant foo template ip igmp snooping policy cookieCut1 # Time: Thu Oct 13 18:26:03 2016 tenant t_10 template ip igmp snooping policy cookieCut1 ip igmp snooping no ip igmp snooping fast-leave ip igmp snooping last-member-query-interval 1 no ip igmp snooping querier ip igmp snooping query-interval 125 ip igmp snooping query-max-response-time 10 ip igmp snooping stqrtup-query-count 2 ip igmp snooping startup-query-interval 31 no description exit |                                                                                            |

|        | Command or Action                                                                                                    | Purpose                                                                                                    |
|--------|----------------------------------------------------------------------------------------------------|----------------------------------------------------------------------------------------------------|
|        | <pre>exit apic1(config-tenant-template-ip-igmp-snooping)#</pre>                                                                                                    |                                                                                                    |
| Step 2 | Modify the snooping policy as necessary.  Example:  apicl (config-tenant-template-ip-igmp-snooping) # ip igmp snooping query-interval 300 apicl (config-tenant-template-ip-igmp-snooping) # show run all # Command: show running -config all tenant foo template ip igmp snooping policy cookieCutl #Time: Thu Oct 13 18:26:03 2016 tenant foo template ip igmp snooping no ip igmp snooping policy cookieCutl ip igmp snooping fast-leave ip igmp snooping last-member-query-interval 1 no ip igmp snooping querier ip igmp snooping query-interval 300 ip igmp snooping query-max-response-time 10 ip igmp snooping startup-query-count 2 ip igmp snooping startup-query-interval 31 no description exit apicl (config-tenant-template-ip-igmp-snooping) # exit apicl (config-tenant) # | Note The ip igmp optimise-multicast-flood command is deprecated. It is only allowed for backward compatability.  The example NX-OS style CLI sequence:  • Specifies a custom value for the query-interval value in the IGMP Snoop policy named cookieCut1.  • Confirms the modified IGMP Snoop value for the policy cookieCut1. |
| Step 3 | Assign the policy to a bridge domain.                                                                                                    | The example NX-OS style CLI sequence:                                                                                                    |
|        | <pre>Example:     apic1(config-tenant) # int bridge-domain     bd3     apic1(config-tenant-interface) # ip igmp snooping policy     cookieCut1</pre>                                                                                                    | <ul> <li>Navigates to bridge domain, BD3. for the query-interval value in the IGMP Snoop policy named cookieCut1.</li> <li>Assigns the IGMP Snoop policy modified IGMP Snoop value for the policy cookieCut1.</li> </ul>                                                                                                    |

### What to Do Next

You can assign the IGMP Snoop policy to multiple bridge domains.

# Configuring and Assigning an IGMP Snoop Policy to a Bridge Domain using the REST API

### **Procedure**

To configure an IGMP Snooping policy and assign it to a bridge domain, send a post with XML such as the following example:

#### Example:

```
https://apic-ip-address/api/node/mo/uni/.xml  
<fvTenant name="mcast_tenant1">
  <!-- Create an IGMP snooping template, and provide the options -->  
<igmpSnoopPol name="igmp_snp_bd_21"
```

```
adminSt="enabled"
lastMbrIntvl="1"
queryIntvl="125"
rspIntvl="10"
startQueryCnt="2"
startQueryIntvl="31"
/>
<fvCtx name="ip_video"/>
<fvBD name="bd_21">
<fvRsCtx tnFvCtxName="ip_video"/>
<!-- Bind igmp snoooping to a BD -->
<fvRsIgmpsn tnIgmpSnoopPolName="igmp_snp_bd_21"/>
</fvBD></fvTenant>
```

This example creates and configures the the IGMP Snoop policy, igmp\_snp\_bd\_12 with the following properties, and binds the IGMP policy, igmp\_snp\_bd\_21, to bridge domain, bd\_21:

- · Administrative state is enabled
- Last Member Query Interval is the default 1 second.
- Query Interval is the default 125.
- Query Response interval is the default 10 seconds
- The Start Query Count is the default 2 messages
- The Start Query interval is 35 seconds.

# **Enabling IGMP Snoop Static Port Groups**

IGMP static port grouping enables you to pre-provision ports, already statically-assigned to an application EPG, as the switch ports to receive and process IGMP multicast traffic. This pre-provisioning prevents the join latency which normally occurs when the IGMP snooping stack learns ports dynamically.

Static group membership can be pre-provisioned only on static ports assigned to an application EPG.

Static group membership can be configured through the APIC GUI, CLI, and REST API interfaces.

## **Enabling IGMP Layer 2 Multicast on Static Ports in the Advanced GUI**

You can enable IGMP snooping and Layer 2 multicasting on ports that have been statically assigned to an EPG. Afterwards you can create and assign access groups of users that are permitted or denied access to the IGMP snooping and multicast traffic enabled on those ports.

### **Before You Begin**

Before you begin to enable IGMP snooping and Layer 2 multicasting for an EPG, complete the following tasks. .

• Identify the interfaces to enable this function and statically assign them to that EPG

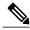

Note

For details on static port assignment, see Deploying an EPG on a Specific Port with APIC Using the GUI, on page 16

• Identify the IP addresses that you want to be recipients of IGMP snoop layer 2 multicast traffic.

### **Procedure**

- Step 1 Click Tenant > tenant\_name > Application Profiles > application\_name > Application EPGs > epg\_name > Static Ports.
  - Navigating to this spot displays all the ports you have statically assigned to the target EPG.
- **Step 2** Click the port to which you intend to statically assign group members for IGMP snooping. This action displays the **Static Port Configuration** page.
- Step 3 On the Static Port Configuration page, click Actions > Create IGMP Snoop Address Group Group to display the IGMP Static Group table at the bottom of the page.
- Step 4 Locate the IGMP Snoop Static Group table and click + to add an IGMP Snoop Address Group entry.

  Adding an IGMP Snoop Address Group entry associates the target static port with a specified multicast IP address and enables it to process the IGMP snoop traffic received at that address.
  - a) In the Group Address field, enter the multicast IP address to associate with his interface and this EPG.
  - b) In the Source Address field enter the IP address of the source to the multicast stream, if applicable.
  - c) Click Submit.

When configuration is complete, the target interface is enabled to process IGMP Snooping protocol traffic sent to its associated multicast IP address.

**Note** You can repeat this step to associate additional multicast addresses with the target static port.

Step 5 Click Submit.

## **Enabling IGMP Layer 2 Multicast on Static Ports in the NX-OS Style CLI**

You can enable IGMP snooping and Layer 2 multicasting on ports that have been statically assigned to an EPG. Then you can create and assign access groups of users that are permitted or denied access to the IGMP snooping and multicast traffic enabled on those ports.

The steps described in this task assume the pre-configuration of the following entities:

- Tenant: tenant A
- Application: application\_A
- EPG: epg A
- Bridge Domain: bridge\_domain\_A
- vrf: vrf A -- a member of bridge domain A
- VLAN Domain: vd A (configured with a range of 300-310)
- Leaf switch: 101 and interface 1/10

The target interface 1/10 on switch 101 is associated with VLAN 305 and statically linked with tenant\_A, application\_A, epg\_A

• Leaf switch: 101 and interface 1/11

The target interface 1/11 on switch 101 is associated with VLAN 309 and statically linked with tenant A, application A, epg A

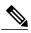

Note

For details on static port assignment, see Deploying an EPG on a Specific Port with APIC Using the NX-OS Style CLI, on page 17

### **Before You Begin**

Before you begin to enable IGMP snooping and Layer 2 multicasting for an EPG, complete the following tasks.

• Identify the interfaces to enable this function and statically assign them to that EPG

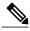

Note

For details on static port assignment, see Deploying an EPG on a Specific Port with APIC Using the NX-OS Style CLI, on page 17

• Identify the IP addresses that you want to be recipients of IGMP snoop layer 2 multicast traffic.

### **Procedure**

|        | Command or Action                                                                                                    | Purpose                                                                                                    |
|--------|----------------------------------------------------------------------------------------------------|----------------------------------------------------------------------------------------------------|
| Step 1 | On the target interfaces enable IGMP snooping and layer 2 multicasting                                                                                                    | The example sequences enable:                                                                                                    |
|        | Example:  apic1# conf t  apic1(config)# tenant tenant_A  apic1(config-tenant)# application application_A  apic1(config-tenant-app)# epg epg_A  apic1(config-tenant-app-epg)# ip igmp snooping static-group  225.1.1.1 leaf 101 interface ethernet 1/10 vlan 305  apic1(config-tenant-app-epg)# end  apic1# conf t  apic1(config)# tenant tenant_A; application application_A;  epg epg_A  apic1(config-tenant-app-epg)# ip igmp snooping static-group  227.1.1.1 leaf 101 interface ethernet 1/11 vlan 309  apic1(config-tenant-app-epg)# exit  apic1(config-tenant-app)# exit | <ul> <li>• IGMP snooping on the statically-linked target interface 1/10 and associates it with a multicast IP address, 225.1.1.1</li> <li>• IGMP snooping on the statically-linked target interface 1/11 and associates it with a multicast IP address, 227.1.1.1</li> </ul> |

# **Enabling IGMP Layer 2 Multicast on Static Ports Using the REST API**

You can enable IGMP snoop and layer 2 multicast processing on ports that have been statically assigned to an EPG. You can create and assign access groups of users that are permitted or denied access to the IGMP snoop and multicast traffic enabled on those ports.

### **Before You Begin**

### **Procedure**

To configure application EPGs with static ports, enable those ports to receive and process IGMP snoop and layer 2 multicast traffic, and assign groups to access or be denied access to that traffic, send a post with XML such as the following example.

In the following example, IGMP snoop is enabled on leaf 102 interface 1/10 on VLAN 202. Multicast IP addressses 224.1.1.1 and 225.1.1.1 are associated with this port.

### Example:

# **Enabling IGMP Snoop Access Groups**

An "access-group" is used to control what streams can be joined behind a given port.

An access-group configuration can be applied on interfaces that are statically assigned to an application EPG in order to ensure that the configuration can be applied on ports that will actually belong to the that EPG.

Only Route-map-based access groups are allowed.

IGMP snoop access groups can be configured through the APIC GUI, CLI, and REST API interfaces.

# **Enabling Group Access to IGMP Layer 2 Multicast in the GUI**

After you enable IGMP snooping and Layer 2 multicasting on ports that have been statically assigned to an EPG, you can then create and assign access groups of users that are permitted or denied access to the IGMP snooping and multicast traffic enabled on those ports.

### **Before You Begin**

Before you enable access to IGMP snooping and Layer 2 multicasting for an EPG, Identify the interfaces to enable this function and statically assign them to that EPG.

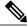

Note

For details on static port assignment, see Deploying an EPG on a Specific Port with APIC Using the GUI, on page 16

### **Procedure**

Step 1 Click Tenant > tenant\_name > Application Profiles > application\_name > Application EPGs > epg\_name > Static Ports.

Navigating to this spot displays all the ports you have statically assigned to the target EPG.

**Step 2** Click the port to which you intend to assign multicast group access to display the page.

This action displays the **Static Port Configuration** window.

- Step 3 Click Actions > Create IGMP Snoop Access Group to display the IGMP Snoop Access Group table.
- Step 4 Locate the IGMP Snoop Access Group table and click + to add an access group entry.

  Adding an IGMP Snoop Access Group entry creates a user group with access to this port, associates it with a multicast IP address, and permits or denies that group access to the IGMP snoop traffic received at that address.
  - a) select Create RouteMap Policy to display the Create RouteMap Policy window.
  - b) In the Name field assign the name of the group that you want to allow or deny multicast traffic.
  - c) In the **RouteMaps** table click + to display the route map dialog.
  - d) In the Order field, if multiple access groups are being configured for this interface, select a number that reflects the order in which this access group will be permitted or denied access to the multicast traffic on this interface. Lower-numbered access groups are ordered before higher-numbered access groups.
  - e) In the **Group IP** field enter the multicast IP address whose traffic is to be allowed or blocked for this access group.
  - f) In the **Source IP** field, enter the IP address of the source if applicable.
  - g) In the Action field, choose Deny to deny access for the target group or Permit to allow access for the target group.
  - h) Click OK.
  - i) Click Submit.

When the configuration is complete, the configured IGMP snoop access group is assigned a multicast IP address through the target static port and permitted or denied access to the multicast streams that are received at that address.

Note

- You can repeat this step to configure and associate additional access groups with multicast IP addresses through the target static port.
- To review the settings for the configured access groups, click to the following location: **Tenant** > **tenant\_name** > **Networking** > > **Protocol Policies** > **Route Maps** > **route\_map\_access\_group\_name**.

### Step 5 Click Submit.

## **Enabling Group Access to IGMP Layer 2 Multicast using the NX-OS Style CLI**

After you have enabled IGMP snooping and Layer 2 multicasting on ports that have been statically assigned to an EPG, you can then create and assign access groups of users that are permitted or denied access to the IGMP snooping and multicast traffic enabled on those ports.

The steps described in this task assume the pre-configuration of the following entities:

- Tenant: tenant\_A
- Application: application\_A
- EPG: epg\_A
- Bridge Domain: bridge\_domain\_A
- vrf: vrf\_A -- a member of bridge\_domain\_A
- VLAN Domain: vd\_A (configured with a range of 300-310)
- Leaf switch: 101 and interface 1/10

The target interface 1/10 on switch 101 is associated with VLAN 305 and statically linked with tenant A, application A, epg A

• Leaf switch: 101 and interface 1/11

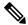

Note

For details on static port assignment, see Deploying an EPG on a Specific Port with APIC Using the NX-OS Style CLI, on page 17

|        | Command or Action                                                                                                    | Purpose                                                                                                    |
|--------|----------------------------------------------------------------------------------------------------|----------------------------------------------------------------------------------------------------|
| Step 1 | Define the route-map "access groups."                                                                                                    | The example sequences configure:                                                                                                    |
|        | Example:  apic1# conf t  apic1(config)# tenant tenant_A; application application_A; epg epg_A  apic1(config-tenant)# route-map fooBroker permit  apic1(config-tenant-rtmap)# match ip multicast group 225.1.1.1/24  apic1(config-tenant-rtmap)# exit  apic1(config-tenant)# route-map fooBroker deny  apic1(config-tenant-rtmap)# match ip multicast group 227.1.1.1/24  apic1(config-tenant-rtmap)# match ip multicast group 227.1.1.1/24 | <ul> <li>Route-map-access group "foobroker" linked to multicast group 225.1.1.1/24, access permited</li> <li>Route-map-access group "foobroker" linked to multicast group 227.1.1.1/24, access denied</li> </ul>                     |
| Step 2 | Verify route map configurations.                                                                                                    |                                                                                                    |
|        | Example:  apic1(config-tenant) # show running-config tenant test route-map fooBroker # Command: show running-config tenant test route-map fooBroker # Time: Mon Aug 29 14:34:30 2016 tenant test route-map fooBroker permit 10 match ip multicast group 225.1.1.1/24 exit route-map fooBroker deny 20 match ip multicast group 227.1.1.1/24 exit exit                                                                                      |                                                                                                    |
| Step 3 | Specify the access group connection path.                                                                                                    | The example sequences configure:                                                                                                    |
|        | Example:  apic1(config-tenant) # application application_A  apic1(config-tenant-app) # epg epg_A  apic1(config-tenant-app-epg) # ip igmp snooping access-group  route-map fooBroker leaf 101 interface ethernet 1/10 vlan 305  apic1(config-tenant-app-epg) # ip igmp snooping access-group  route-map newBroker leaf 101 interface ethernet 1/10 vlan 305                                                                                 | <ul> <li>Route-map-access group "foobroker" connected through leaf switch 101, interface 1/10, and VLAN 305.</li> <li>Route-map-access group "newbroker" connected through leaf switch 101, interface 1/10, and VLAN 305.</li> </ul> |
| Step 4 | Verify the access group connections.                                                                                                    |                                                                                                    |
|        | <pre>Example: apic1(config-tenant-app-epg) # show run # Command: show running-config tenant tenant_A application application_A epg epg_A # Time: Mon Aug 29 14:43:02 2016 tenant tenent_A</pre>                                                                                                    |                                                                                                    |

| Command or Action                                                                                                    | Purpose |
|----------------------------------------------------------------------------------------------------|---------|
| application application_A epg epg_A bridge-domain member bridge_domain_A                                                                                                    |         |
| ip igmp snooping access-group route-map fooBroker leaf 101 interface ethernet 1/10 vlan 305     ip igmp snooping access-group route-map fooBroker leaf 101 interface ethernet 1/11 vlan 309     ip igmp snooping access-group route-map newBroker leaf 101 interface ethernet 1/10 vlan 305     ip igmp snooping static-group 225.1.1.1 leaf 101 interface ethernet 1/10 vlan 305     ip igmp snooping static-group 225.1.1.1 leaf 101 interface ethernet 1/11 vlan 309     exit     exit     exit     exit |         |

## **Enabling Group Access to IGMP Layer 2 Multicast using REST API**

After you have enabled IGMP snooping and Layer 2 multicasting on ports that have been statically assigned to an EPG, you can then create and assign access groups of users that are permitted or denied access to the IGMP snooping and multicast traffic enabled on those ports.

### **Procedure**

Define the access group, "foobroker."

The following example sequence configures: Access group "foobroker" associated with tenant\_A, Rmap\_A, application\_A, epg\_A, on leaf 102, interface 1/10, VLAN 202. By association with Rmap\_A, the access group "foobroker" has access to multicast traffic received at multicast address 226.1.1.1/24 and is denied access to traffic received at multicast address 227.1.1.1/24.

#### **Example:**

```
<!-- api/node/mo/uni/.xml -->
<fvTenant name="tenant_A">
  pimRouteMapPol name="Rmap_A">
    <pimRouteMapEntry action="permit" grp="226.1.1.1/24" order="10"/>
    <pimRouteMapEntry action="deny" grp="227.1.1.1/24" order="20"/>
  </pimRouteMapPol>
  <fvAp name="application_A">
    <fvAEPg name="epg A">
      <fvRsPathAtt encap="vlan-202" instrImedcy="immediate" mode="regular"
tDn="topology/pod-1/paths-102/pathep-[eth1/10]">
        <!-- IGMP snooping access group case -->
        <igmpSnoopAccessGroup name="foobroker">
          <igmpRsSnoopAccessGroupFilterRMap tnPimRouteMapPolName="Rmap A"/>
        </igmpSnoopAccessGroup>
      </fvRsPathAtt>
    </fvAEPq>
  </fvAp>
</fvTenant>
```

# **EPG Static Port Deployment**

Enabling IGMP snoop processing on ports requires as a prerequisite that the target ports be statically-assigned to associated EPGs. Static deployment of ports can be configured through the APIC GUI, CLI, or REST API interfaces.

## Deploying an EPG on a Specific Port with APIC Using the GUI

### **Before You Begin**

The tenant where you deploy the EPG is already created.

- **Step 1** On the menubar, click **TENANTS**.
- Step 2 In the Navigation pane, expand the appropriate *Tenant name* > Application Profiles.
- **Step 3** Right-click **Application Profiles** and click **Create Application Profile**.
- **Step 4** In the Create Application Profile dialog box, perform the following actions:
  - a) In the Name field, enter a name for the application profile.
  - b) Expand EPGs.
  - c) In the Create Application EPG dialog box, in the Name field, enter an EPG name.
  - d) In the **Statically Link with Leaves/Paths** field, check the checkbox for **Statically Link with Leaves/Paths**. (this is selected to specify on which port the EPG is required to be deployed). Click Next.
  - e) In the Leaves/Paths area, expand Paths.
     In this example we are deploying the EPG on the port of a node. Alternatively, you could choose to deploy the EPG on a node.
  - f) From the **Path** drop-down list, choose the appropriate node and port.
  - g) In the **Deployment Immediacy** field drop-down list, choose the preferred deployment time.
  - h) In the **Mode** field, choose the appropriate mode.
  - i) In the **Port Encap** field, enter the secondary VLAN to be deployed.
  - j) In the **Primary Encap** field, enter the primary VLAN to be deployed.
  - k) Click Update, and click Finish.
- **Step 5** In the **Navigation** pane, expand **Application Profiles** to view the new application profile.
- **Step 6** Expand **Application EPGs**, to view the new EPG.
- **Step 7** Expand the EPG and click **Static Bindings (Paths)**, and in the **Properties** pane, view the details of the static binding paths that are established.

## Deploying an EPG on a Specific Port with APIC Using the NX-OS Style CLI

### **Procedure**

### **Step 1** Configure a VLAN domain:

### Example:

```
apic1(config) # vlan-domain dom1
apic1(config-vlan) # vlan 10-100
```

### **Step 2** Create a tenant:

### Example:

```
apic1# configure
apic1(config)# tenant t1
```

### **Step 3** Create a private network/VRF:

#### Example:

```
apic1(config-tenant)# vrf context ctx1
apic1(config-tenant-vrf)# exit
```

### **Step 4** Create a bridge domain:

#### Example:

```
apic1(config-tenant) # bridge-domain bd1
apic1(config-tenant-bd) # vrf member ctx1
apic1(config-tenant-bd) # exit
```

### **Step 5** Create an application profile and an application EPG:

### Example:

```
apicl(config-tenant) # application AP1
apicl(config-tenant-app) # epg EPG1
apicl(config-tenant-app-epg) # bridge-domain member bd1
apicl(config-tenant-app-epg) # exit
apicl(config-tenant-app) # exit
apicl(config-tenant) # exit
```

### **Step 6** Associate the EPG with a specific port:

### Example:

```
apicl(config) # leaf 1017
apicl(config-leaf) # interface ethernet 1/13
apicl(config-leaf-if) # vlan-domain member dom1
apicl(config-leaf-if) # switchport trunk allowed vlan 20 tenant t1 application AP1 epg EPG1
```

**Note** The vlan-domain and vlan-domain member commands mentioned in the above example are a pre-requisite for deploying an EPG on a port.

# Deploying an EPG on a Specific Port with APIC Using the REST API

### **Before You Begin**

The tenant where you deploy the EPG is created.

### **Procedure**

Deploy an EPG on a specific port.

### Example:

© 2016-2017 Cisco Systems, Inc. All rights reserved.

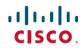

Americas Headquarters Cisco Systems, Inc. San Jose, CA 95134-1706 USA **Asia Pacific Headquarters** Cisco Systems (USA) Pte. Ltd. Singapore **Europe Headquarters** Cisco Systems International BV Amsterdam, The Netherlands